# HƯỚNG DÃN CÀI ĐẶT SSI PRO TRADING<br>Tháng 04/2014

SSI

#### TÀI LIỆU HƯỚNG DÃN CÀI ĐẶT SSI PRO TRADING Phiên bản:  $1.0$ Người lập: Lê Tường Vân Người phê duyệt: Lại Tuấn Cường

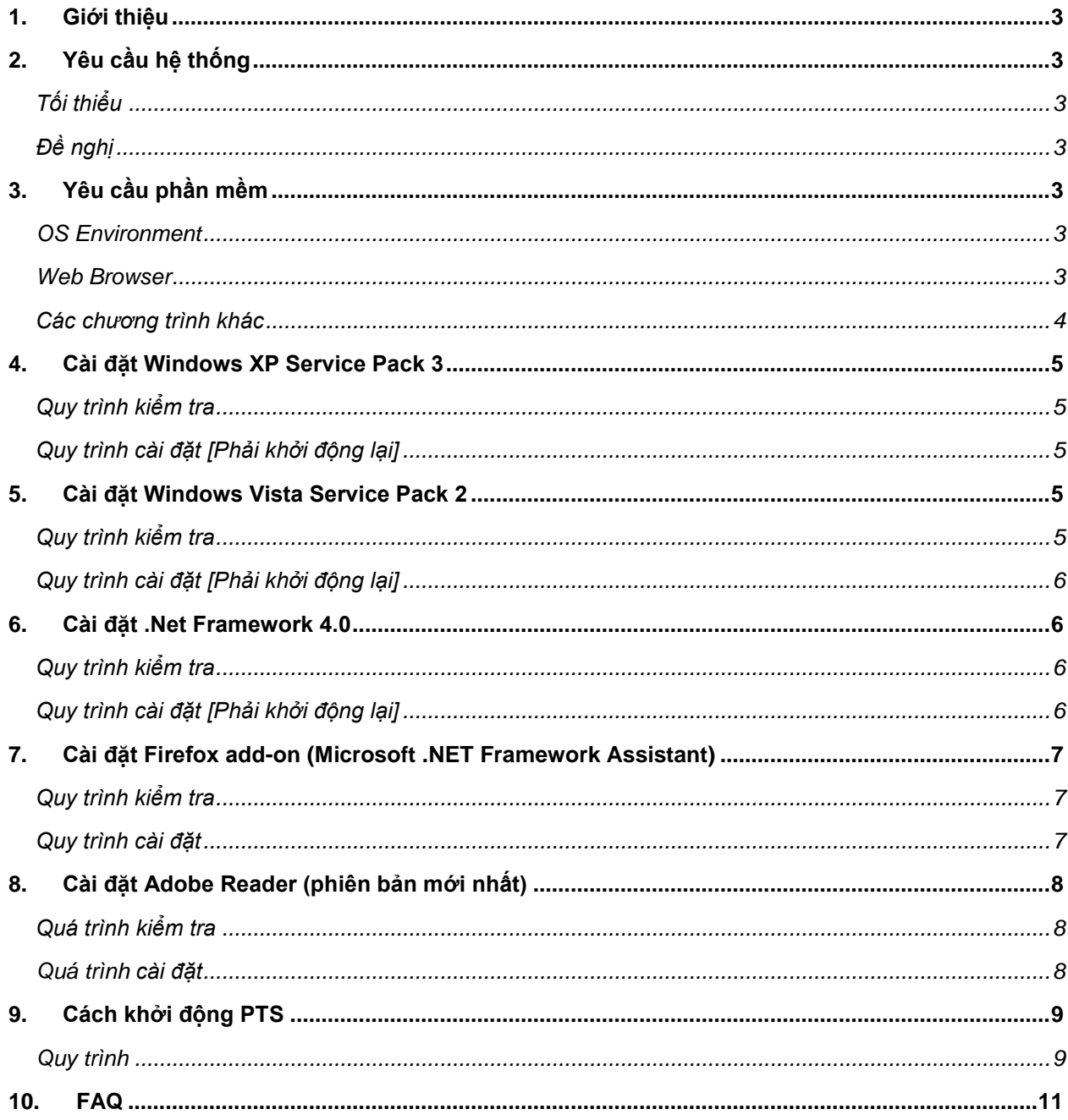

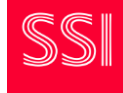

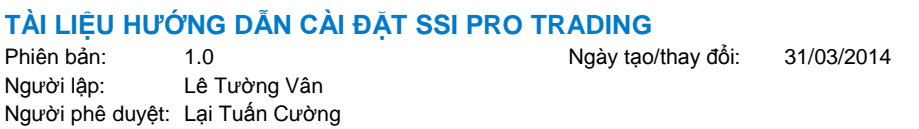

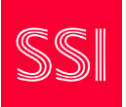

## <span id="page-2-0"></span>**1. GIỚI THIỆU**

Trước khi khởi động Pro Trading System (PTS), cần một số chuẩn bị vì phiên bản này được phát triển trên nền Microsoft .Net framework 4.0. Phần dưới đây sẽ chỉ rõ các thành phần cần thiết tùy theo các hệ điều hành khác nhau.

## <span id="page-2-1"></span>**2. YÊU CẦU HỆ THỐNG**

Yêu cầu hệ thống tối thiểu/đề nghị được cung cấp dưới đây để tham khảo

#### <span id="page-2-2"></span>**Tối thiểu**

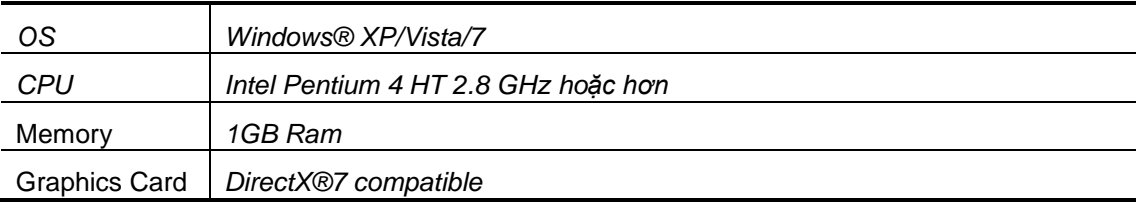

#### <span id="page-2-3"></span>**Đề nghị**

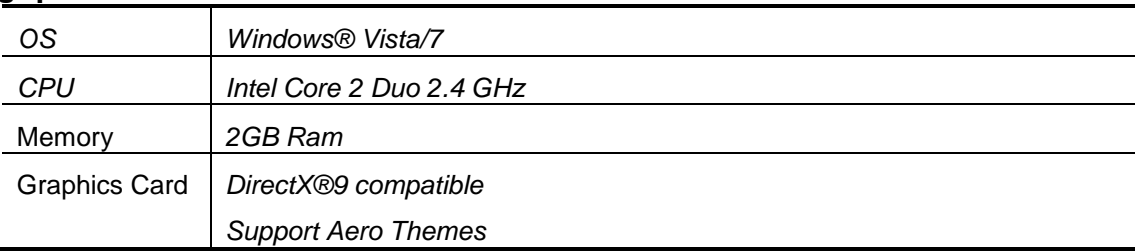

## <span id="page-2-4"></span>**3. YÊU CẦU PHẦN MỀM**

Vì các thành phần cần thiết khác nhau tùy theo hệ điều hành nên hãy kiểm tra và cài đặt theo bảng dưới đây.

#### <span id="page-2-5"></span>**OS Environment**

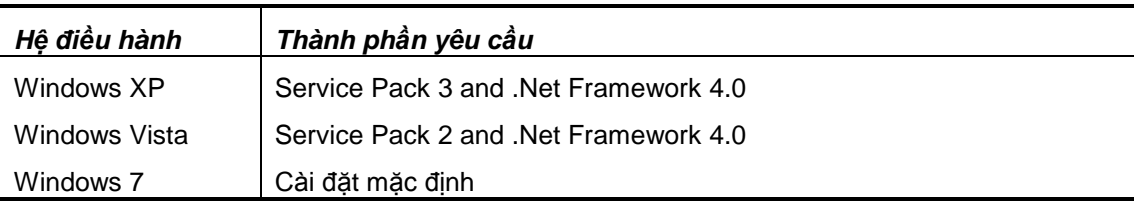

#### <span id="page-2-6"></span>**Web Browser**

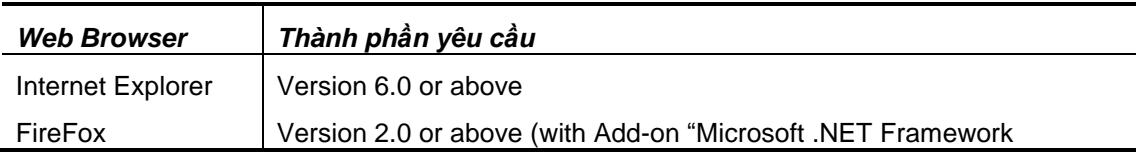

# **TÀI LIỆU HƯỚNG DẪN CÀI ĐẶT SSI PRO TRADING**

Phiên bản: 1.0 1.0 Ngày tạo/thay đổi: 31/03/2014<br>Người lập: Lê Tường Vân Lê Tường Vân Người phê duyệt: Lại Tuấn Cường

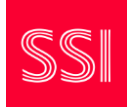

assistant ")

#### <span id="page-3-0"></span>**Các chương trình khác**

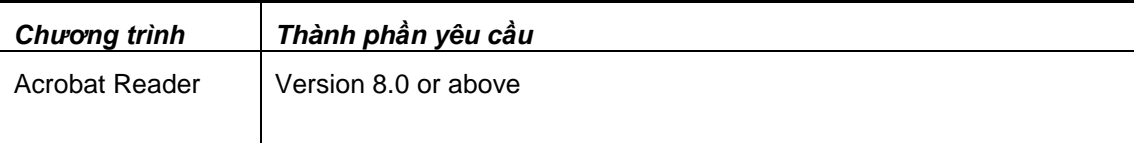

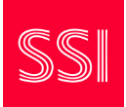

## <span id="page-4-0"></span>**4. CÀI ĐẶT WINDOWS XP SERVICE PACK 3**

#### <span id="page-4-1"></span>**Quy trình kiểm tra**

- a) Vào Control Panel > System > General
- b) Version của service pack được hiển thị trong thông tin System

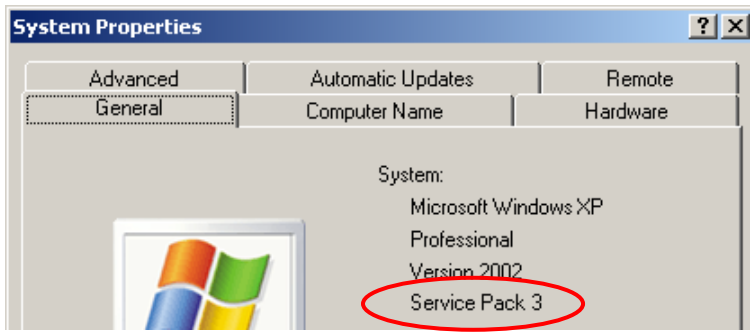

#### <span id="page-4-2"></span>**Quy trình cài đặt [Phải khởi động lại]**

- a) Để cập nhật **offline**, tải gói cài đặt về từ link sau [http://www.microsoft.com/downloads/details.aspx?FamilyId=5B33B5A8-5E76-401F-BE08-](http://www.microsoft.com/downloads/details.aspx?FamilyId=5B33B5A8-5E76-401F-BE08-1E1555D4F3D4&displaylang=en) [1E1555D4F3D4&displaylang=en](http://www.microsoft.com/downloads/details.aspx?FamilyId=5B33B5A8-5E76-401F-BE08-1E1555D4F3D4&displaylang=en)
- b) **Hoặc**, cập nhật **online** bằng Window Update

## <span id="page-4-3"></span>**5. CÀI ĐẶT WINDOWS VISTA SERVICE PACK 2**

#### <span id="page-4-4"></span>**Quy trình kiểm tra**

- a) Vào Control Panel > System and Maintenance > System
- b) Version của service pack được hiển thị trong thông tin System

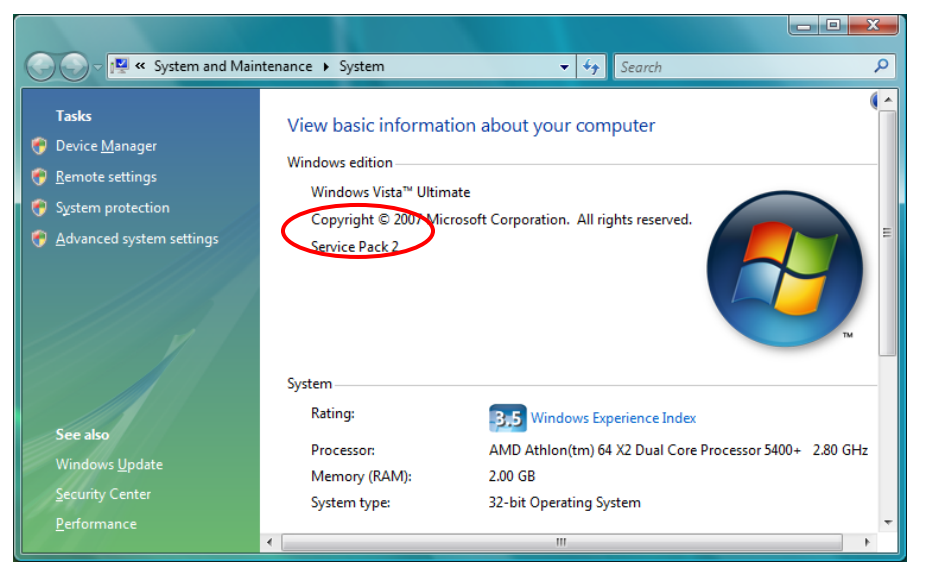

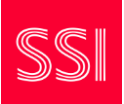

#### <span id="page-5-0"></span>**Quy trình cài đặt [Phải khởi động lại]**

- a) Để cập nhật **offline**, tải gói cài đặt về từ link sau *32Bit:* <http://www.microsoft.com/en-us/download/details.aspx?id=16468> *64Bit:* <http://www.microsoft.com/en-us/download/details.aspx?id=17669>
- b) **Hoặc**, cập nhật **online** bằng Window Update

### <span id="page-5-1"></span>**6. CÀI ĐẶT .NET FRAMEWORK 4.0**

#### <span id="page-5-2"></span>**Quy trình kiểm tra**

- a) Đảm bảo rằng service pack đã được cài đặt đúng với phiên bản của hệ điều hành
- b) Dùng Internet Explorer để vào link PTS
- c) Nếu thông báo dưới đây hiện ra trên trang web tức là .Net Framework **CHƯA** được cài đặt

Only Internet Explorer [6.0 or above] / Firefox [2.0 or above] can start PTS

If this is Firefox, please download the add-on named Microsoft .NET Framework Assistant

. The Microsoft .NET Framework Assistant may not work with the latest version of FireFox

If this is already IE or add-on is installed in firefox, the following components may be missing in your computer.

- · Windows Service Pack (depends on OS version)
- . . NET Framework 4.0

Please download the *Installation Guide* for more details on requirements and install procedules.

#### <span id="page-5-3"></span>**Quy trình cài đặt [Phải khởi động lại]**

a) Để cập nhật **offline**, tải gói cài đặt về từ link sau

[http://download.microsoft.com/download/9/5/A/95A9616B-7A37-4AF6-BC36-](http://download.microsoft.com/download/9/5/A/95A9616B-7A37-4AF6-BC36-D6EA96C8DAAE/dotNetFx40_Full_x86_x64.exe) [D6EA96C8DAAE/dotNetFx40\\_Full\\_x86\\_x64.exe](http://download.microsoft.com/download/9/5/A/95A9616B-7A37-4AF6-BC36-D6EA96C8DAAE/dotNetFx40_Full_x86_x64.exe)

b) Để cập nhật **online** qua internet, tải phần mềm trợ giúp cài đặt từ [http://www.microsoft.com/en](http://www.microsoft.com/en-us/download/details.aspx?id=17718)[us/download/details.aspx?id=17718](http://www.microsoft.com/en-us/download/details.aspx?id=17718)

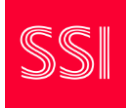

## <span id="page-6-0"></span>**7. CÀI ĐẶT FIREFOX ADD-ON (MICROSOFT .NET FRAMEWORK ASSISTANT)**

#### <span id="page-6-1"></span>**Quy trình kiểm tra**

- a) Mở Firefox và vào Tools→Add-ons
- b) Kiểm tra xem có tồn tại "Microsoft .NET Framework Assistant [version]" không

#### <span id="page-6-2"></span>**Quy trình cài đặt**

- a) Vào trang web <https://addons.mozilla.org/en-US/firefox/addon/9449/>
- b) Nhấn nút "Continue to Download" button và License Agreement sẽ hiển thị
- c) Sau khi đọc và chấp thuận các điều khoản cài đặt, nhấn nút "Accept and Install" và màn hình cài đặt hiển thị.

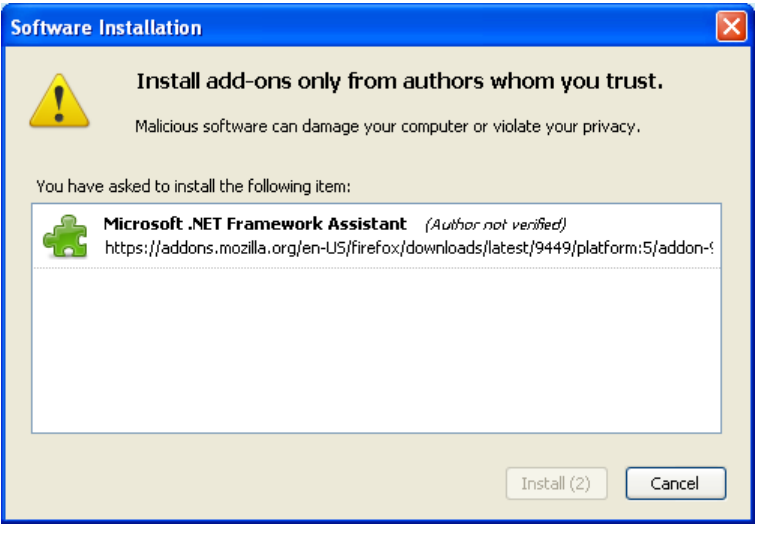

- d) Nhấn nút "Install" để bắt đầu cài đặt
- e) Sau khi cài đặt hoàn tất, nhấn nút "Restart Firefox" để cập nhật thay đổi.

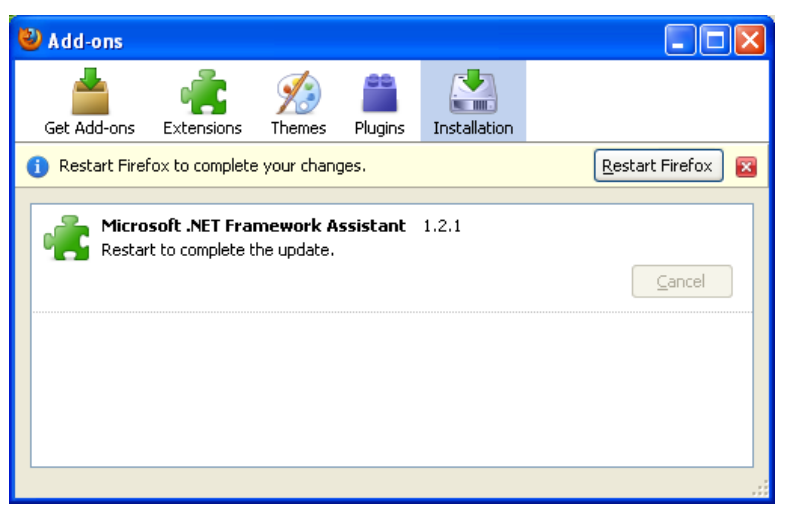

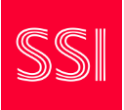

# <span id="page-7-0"></span>**8. CÀI ĐẶT ADOBE READER (PHIÊN BẢN MỚI NHẤT)**

#### <span id="page-7-1"></span>**Quá trình kiểm tra**

- a) Đối với Window XP, vào Control Panel  $\rightarrow$  Add and Remove Programs
- b) Đối với Window Vista or 7, vào Control Panel  $\rightarrow$  Programs  $\rightarrow$  Programs and Features
- c) Kiểm tra nếu "Adobe Reader x.x.x" đã tồn tại

#### <span id="page-7-2"></span>**Quá trình cài đặt**

- a) Để cập nhật **offline**, tải bộ cài đặt đầy đủ từ website của Adobe. <http://get.adobe.com/reader/>
- b) Nhấn vào biểu tượng "Get ADOBE READER"

Install now

c) Làm theo hướng dẫn của Adobe và hoàn tất quá trình cài đặt

<span id="page-8-1"></span><span id="page-8-0"></span>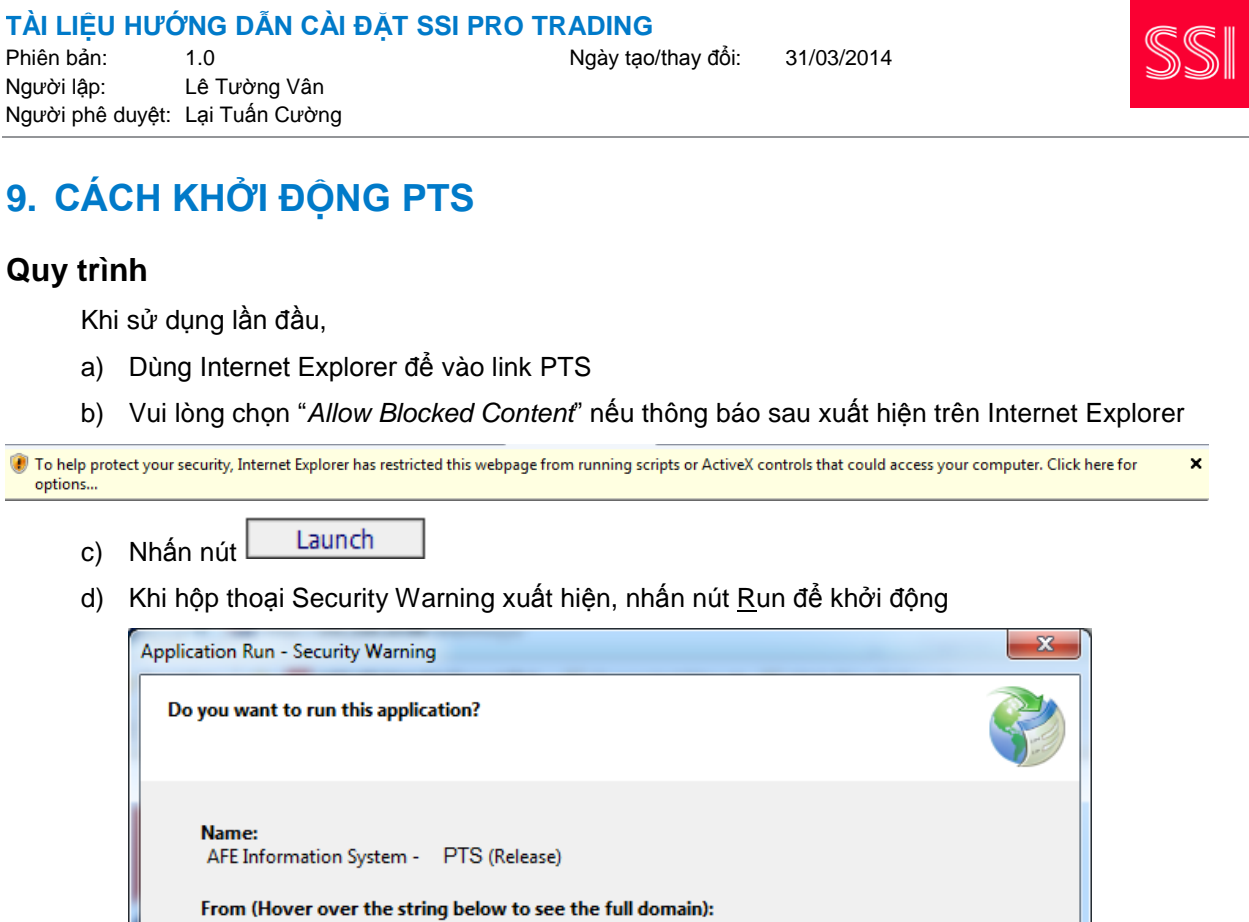

While applications from the Internet can be useful, they can potentially harm your computer. If

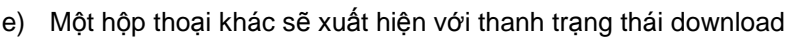

you do not trust the source, do not run this software. More Information...

Publisher:

 $\bigcirc$ 

**AFE Solutions Limited** 

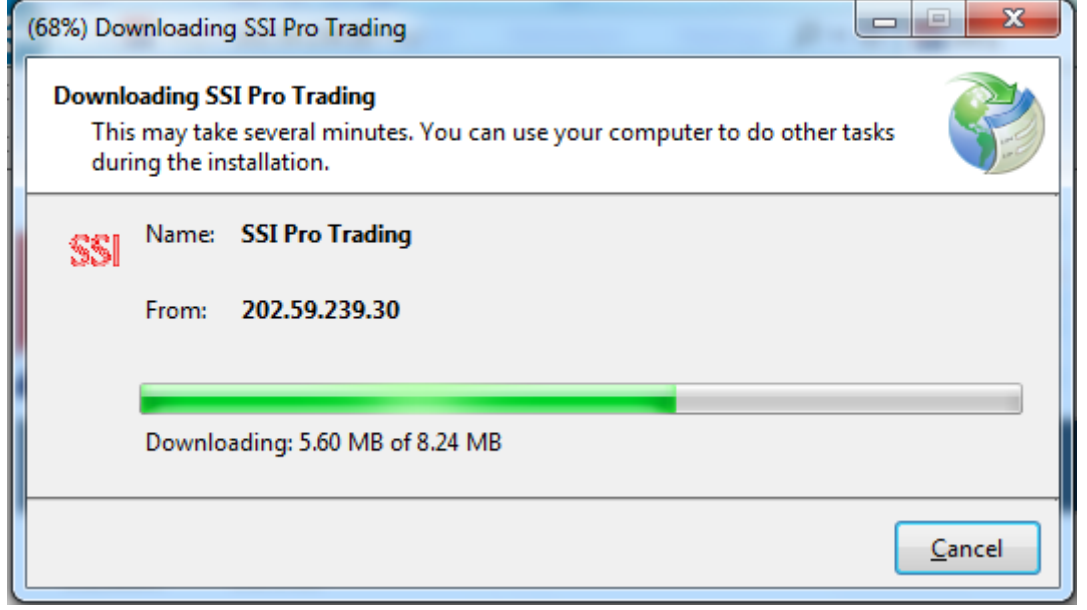

 $\underline{\mathsf{Don}}$ 't Run

 $Run$ 

## **TÀI LIỆU HƯỚNG DẪN CÀI ĐẶT SSI PRO TRADING** Phiên bản: 1.0 1.0 Ngày tạo/thay đổi: 31/03/2014<br>Người lập: Lê Tường Vân

Lê Tường Vân Người phê duyệt: Lại Tuấn Cường

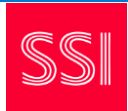

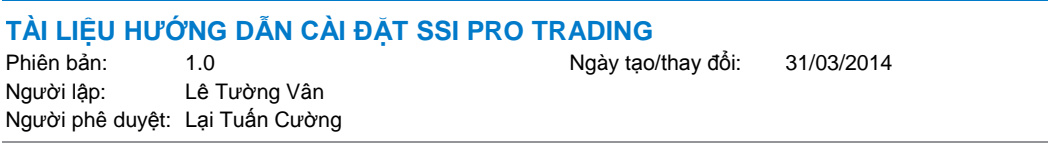

f) Cuối cùng, hộp thoại login sẽ hiện ra

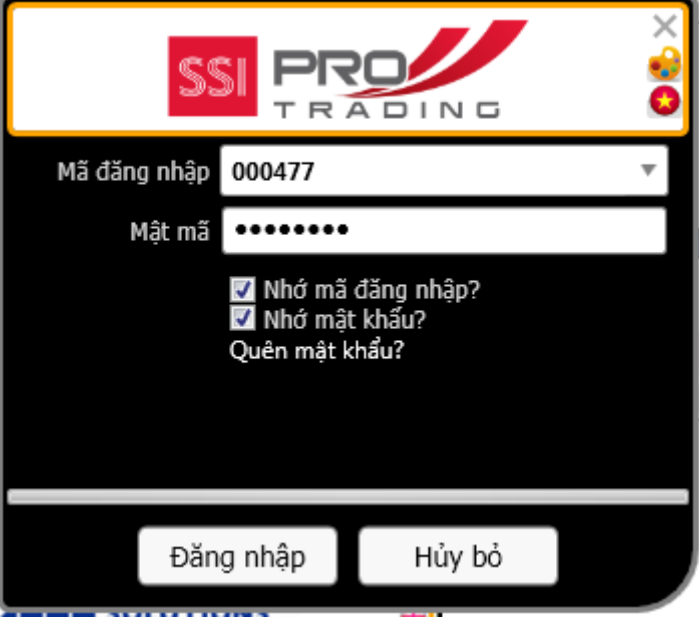

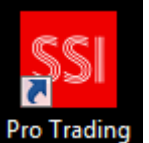

g) Đối với lần sử dụng sau, chỉ cần nhấn vào biểu tượng như sau trên desktop Pro Trading

#### <span id="page-10-0"></span>**10. FAQ**

(1) Trong trường hợp PTS không thể khởi động và có hộp thoại "Cannot Start Application" hiển thị, vui lòng xóa tất cả các tập tin và thư mục trong các đường dẫn sau:

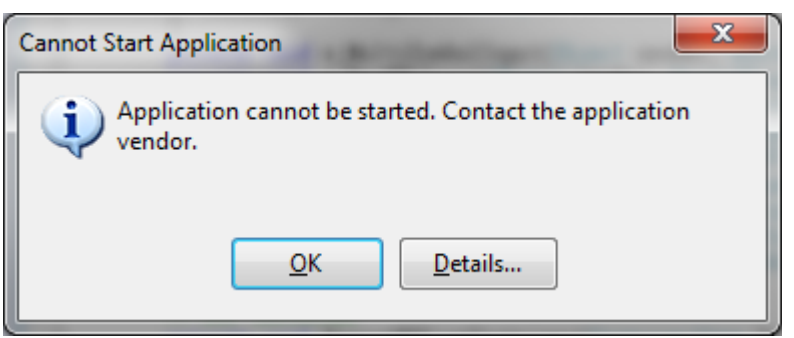

For WindowsXP

*C:\Documents and Settings\ {User Account} \Local Settings\Apps\* For Windows Vista or 7 *C:\Users\ {User Account} \AppData\Local\Apps\*